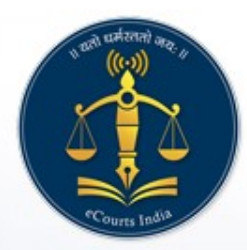

## **ePay - eCourts Digital Payment**

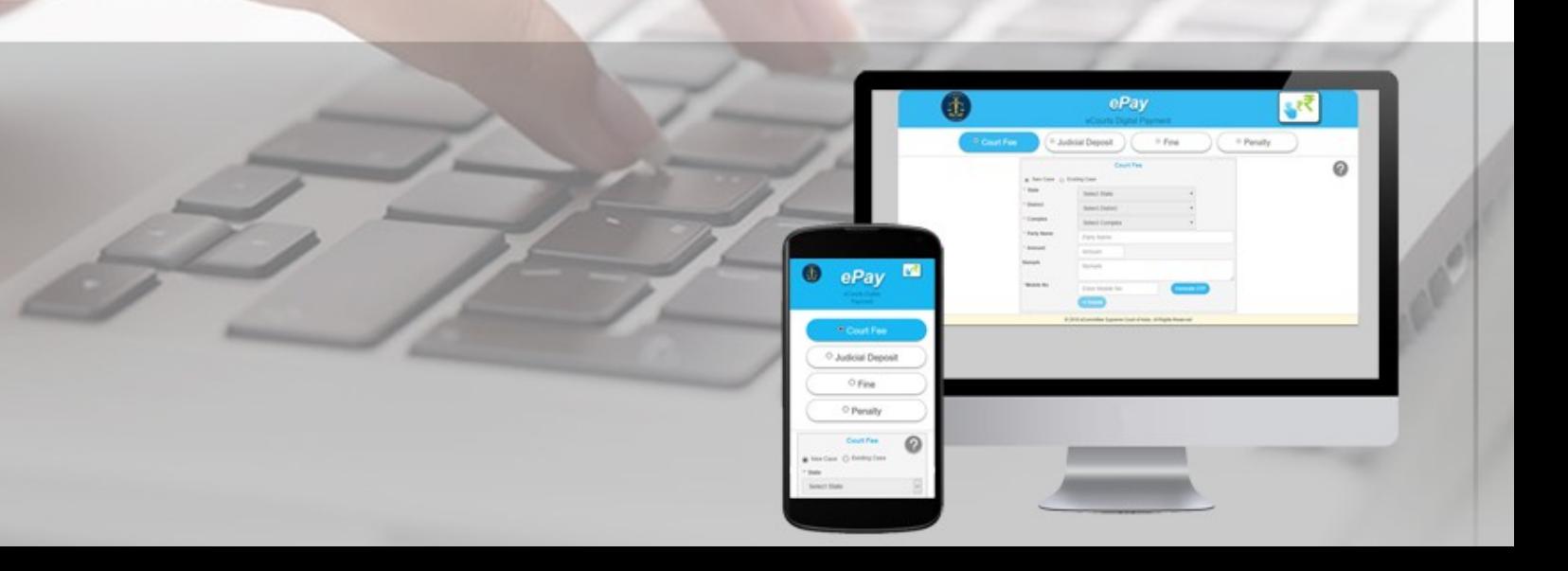

## **URL** पर जायें **:** https://pay.ecourts.gov.in

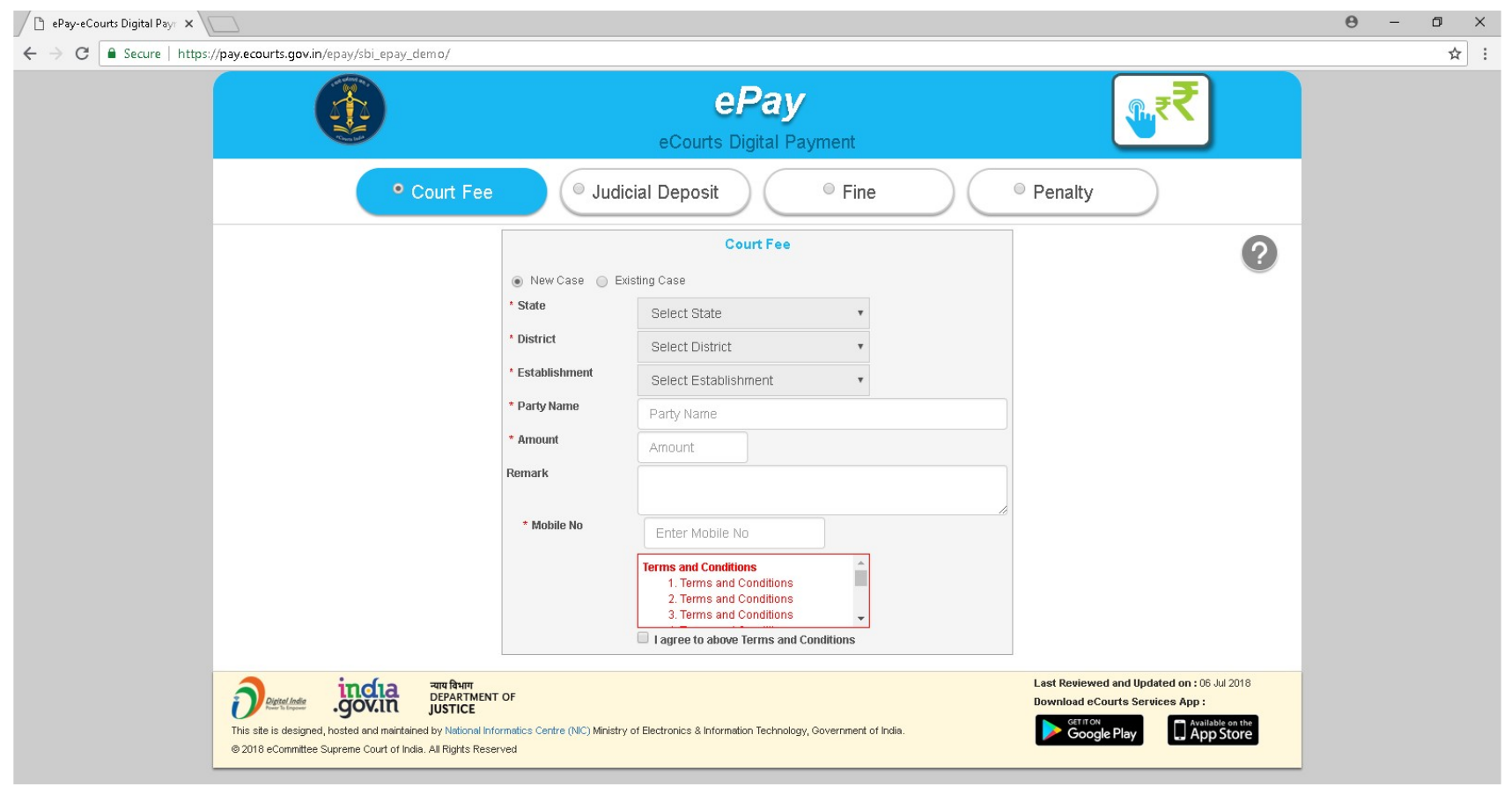

- पूर्व में अदा किये गये न्यायशुल्क के संव्यवहार को दे खना
- -मौजूदा वाद में न्यायालय शुल्क का भुगतान
- नये वाद में न्यायशुल्क का भुगतान

न्यायशुल्क का भुगतान

#### नया वाद

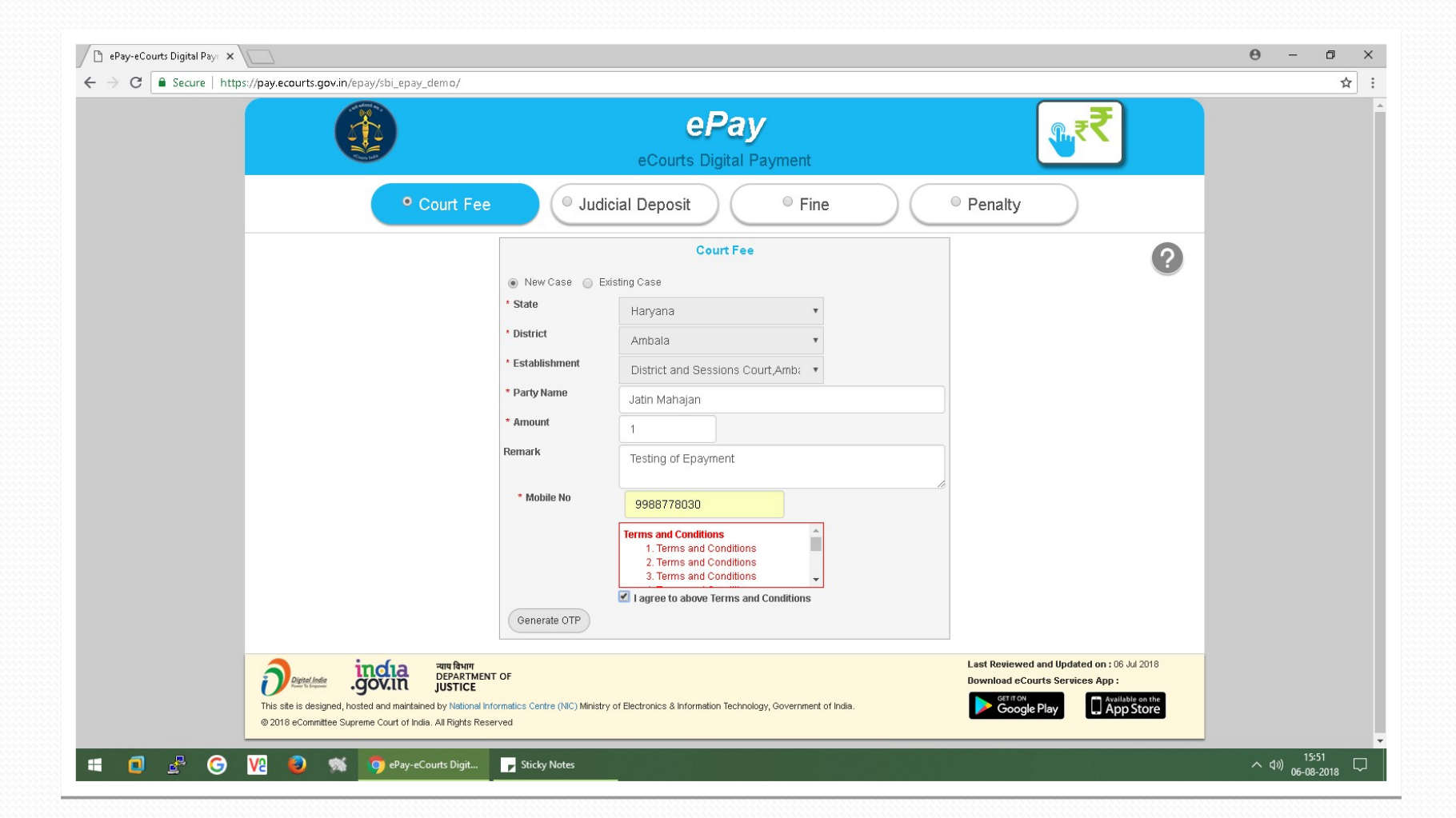

Æ

### नये वाद के लिए

- राज्य, जिला तथा Establishment चुनें। - पक्षकार का नाम, न्यायशुल्क की धनराशि, रिमार्क्स, मोबाईल नम्बर डालें। - चेकबाॅक्स "I Agree to above Terms and Conditions." पर क्लिक करें। - Generate OTP पर क्लिक करें और आपके मोबाईल पर एक ओटीपी आयेगा। - दो मिनट के अन्दर ओटीपी डालें तथा 'Verify' बटन पर क्लिक करें। - उपयोगकर्ता दो मिनट के बाद पुनः नया ओटीपी प्राप्त कर सकता है। - सत्यापन के उपरान्त GRAS (Government Receipt Accounting System) पेज दर्शित होगा। - इण्टरनेट बैंकिंग के लिए बैंक चुनें तथा 'Proceed for Payment' पर क्लिक करें।

- GRN नम्बर प्राप्त होगा।

#### भविष्य के सन्दर्भ हेतु GRN Number (Stockholding Reference No.) नोट कर लें। "I accept all Terms and Conditions" को चेक करें तथा 'Submit' पर क्लिक करें।

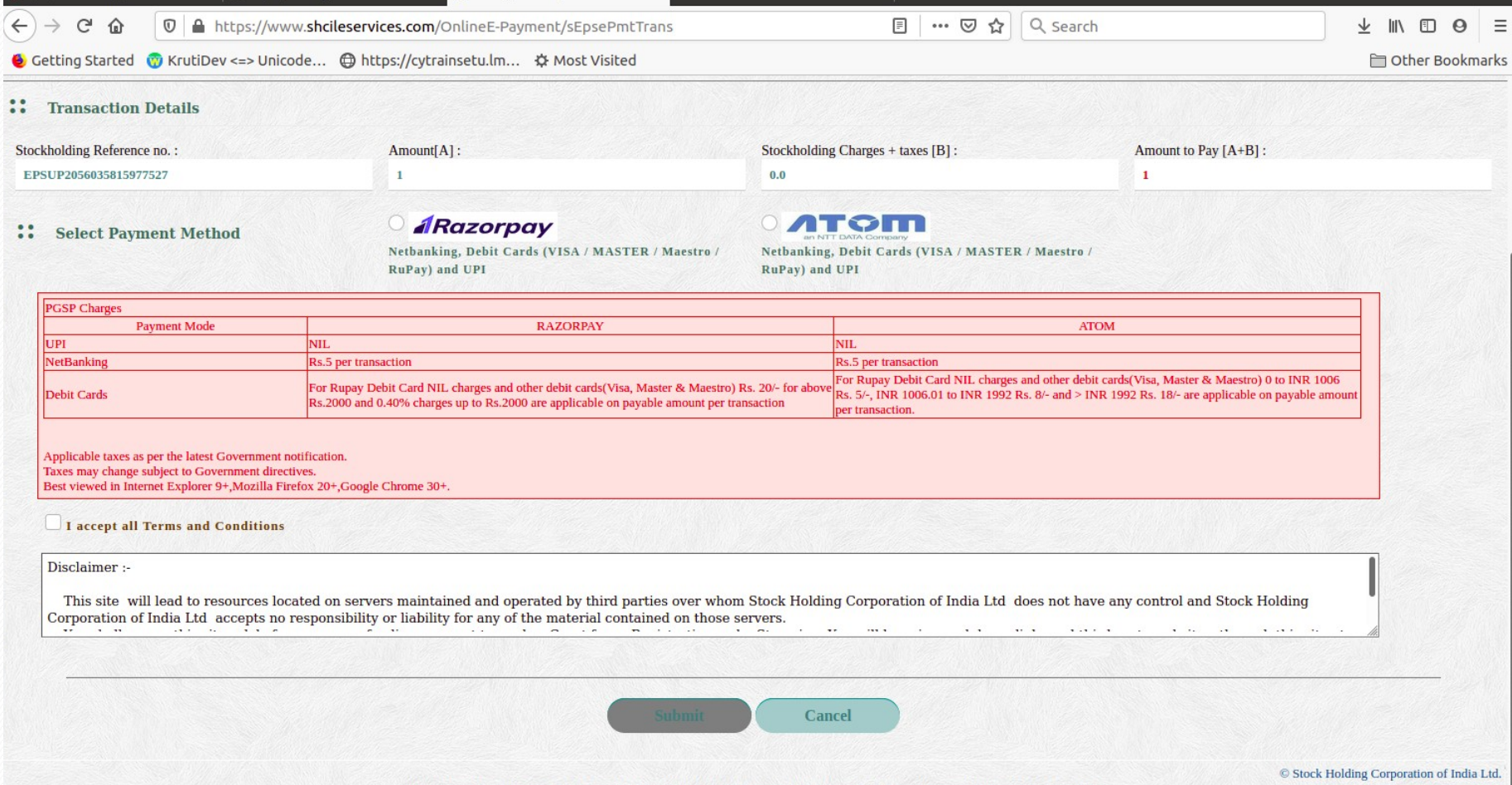

Best viewed in Internet Explorer 11, Mozilla Firefox 55.0+, Google Chrome 62.0 + with a resolution of 1366

### विवरण के सत्यापन हेतु संदेश दर्शित होगा। आगे बढ़ने के लिए **OK**  पर क्लिक करें अथवा निरस्त करने के लिए **Cancel** पर क्लिक करें।

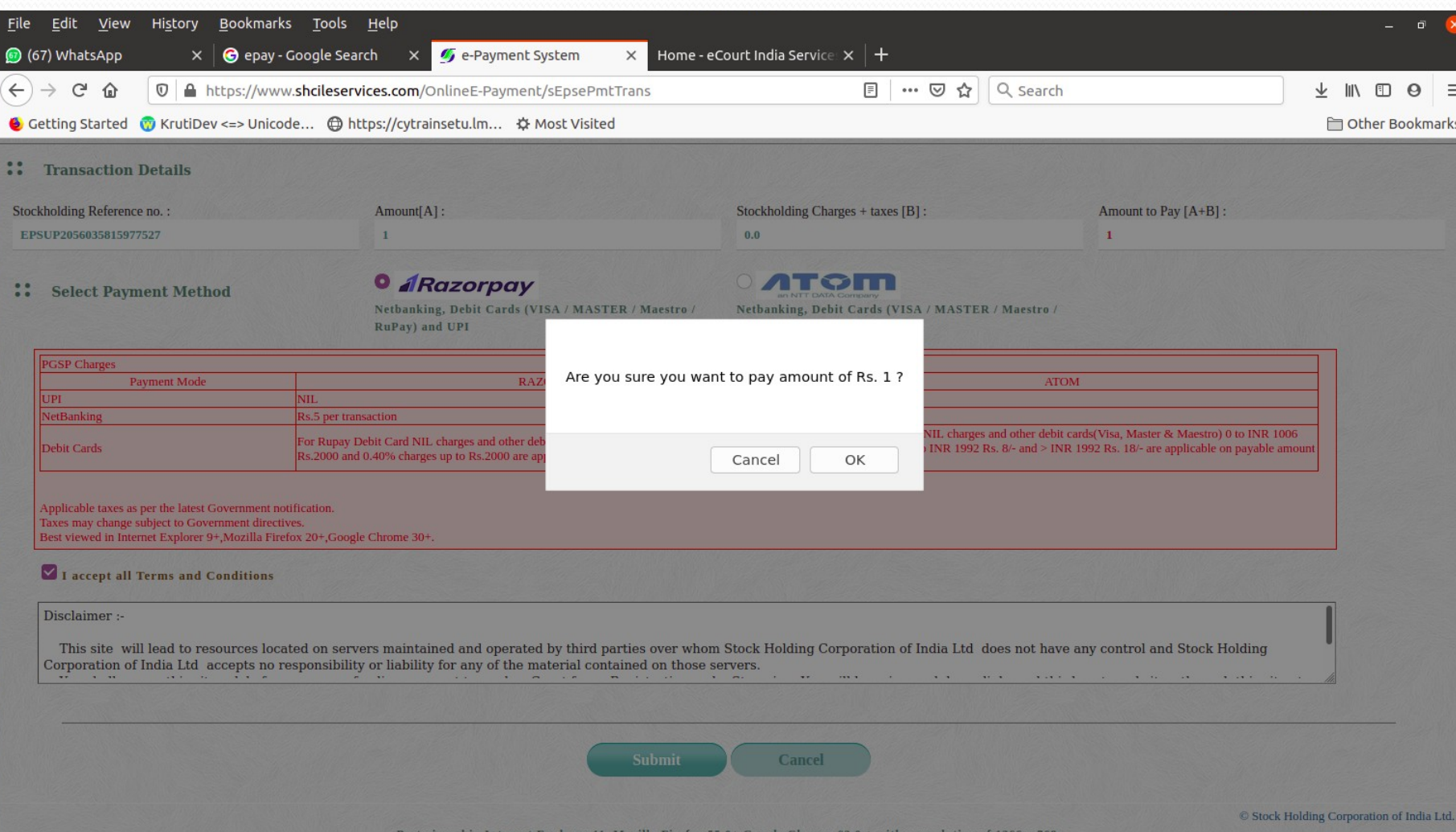

### अपना मोबाइल नबर तथा ई ं **-**मेल भरें। **PROCEED** पर क्लिक करें।

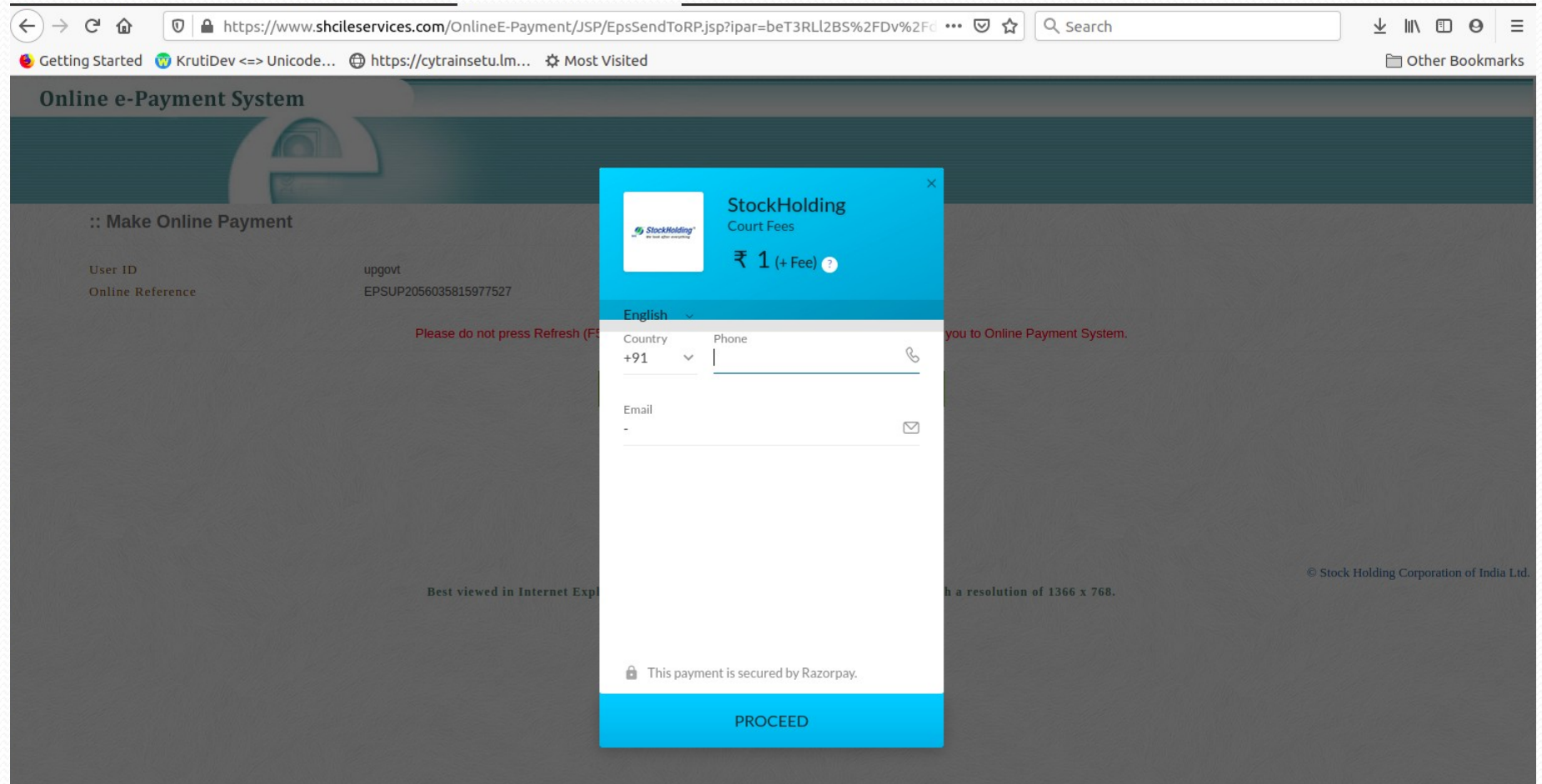

### भुगतान हेतु दिये गए विकल्पों में से किसी का भी चयन करें।

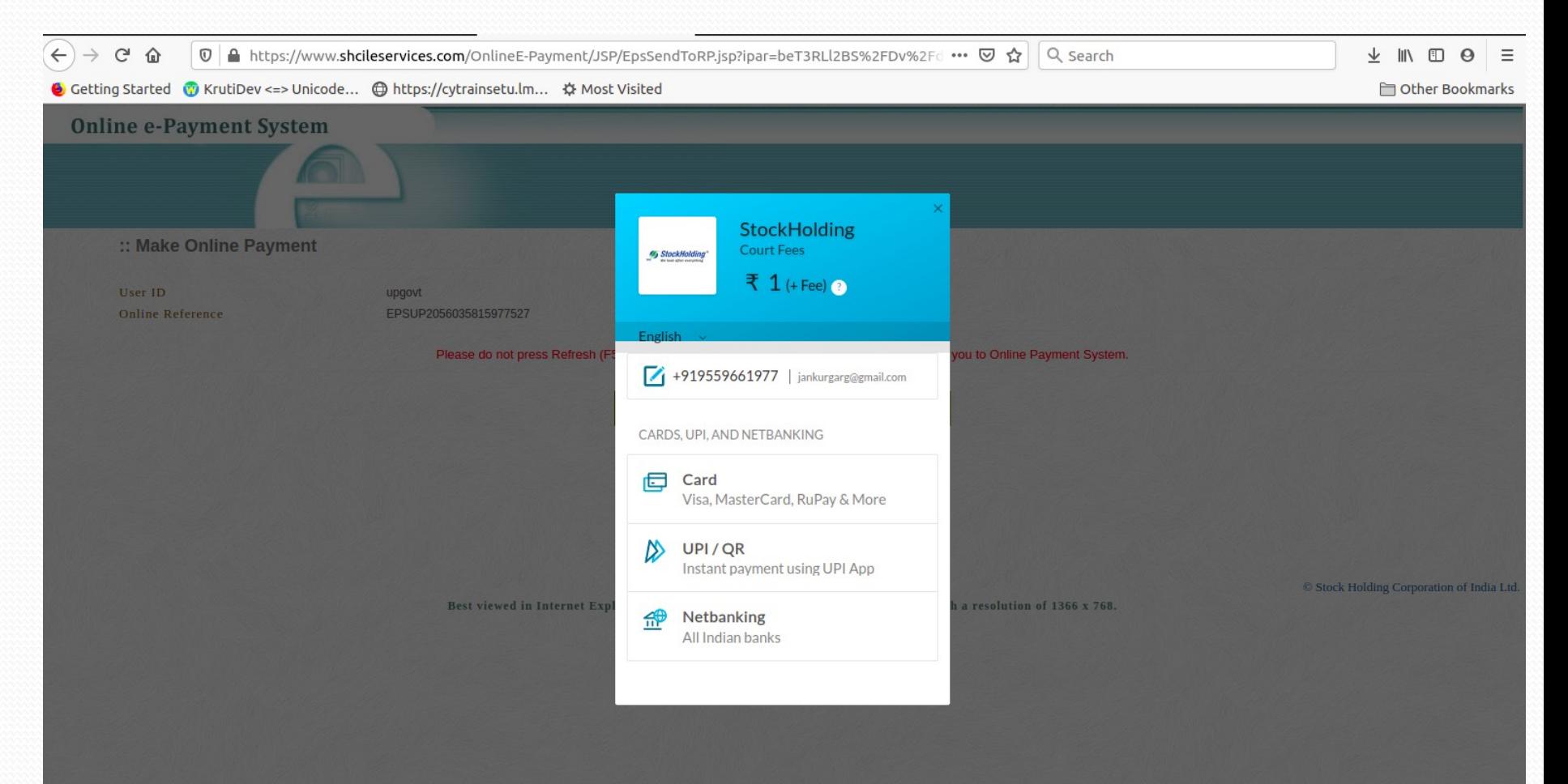

#### किसी भी बैंक की इण्टरनेट बैंकिंग की सुविधा का चयन किया जा सकता है।

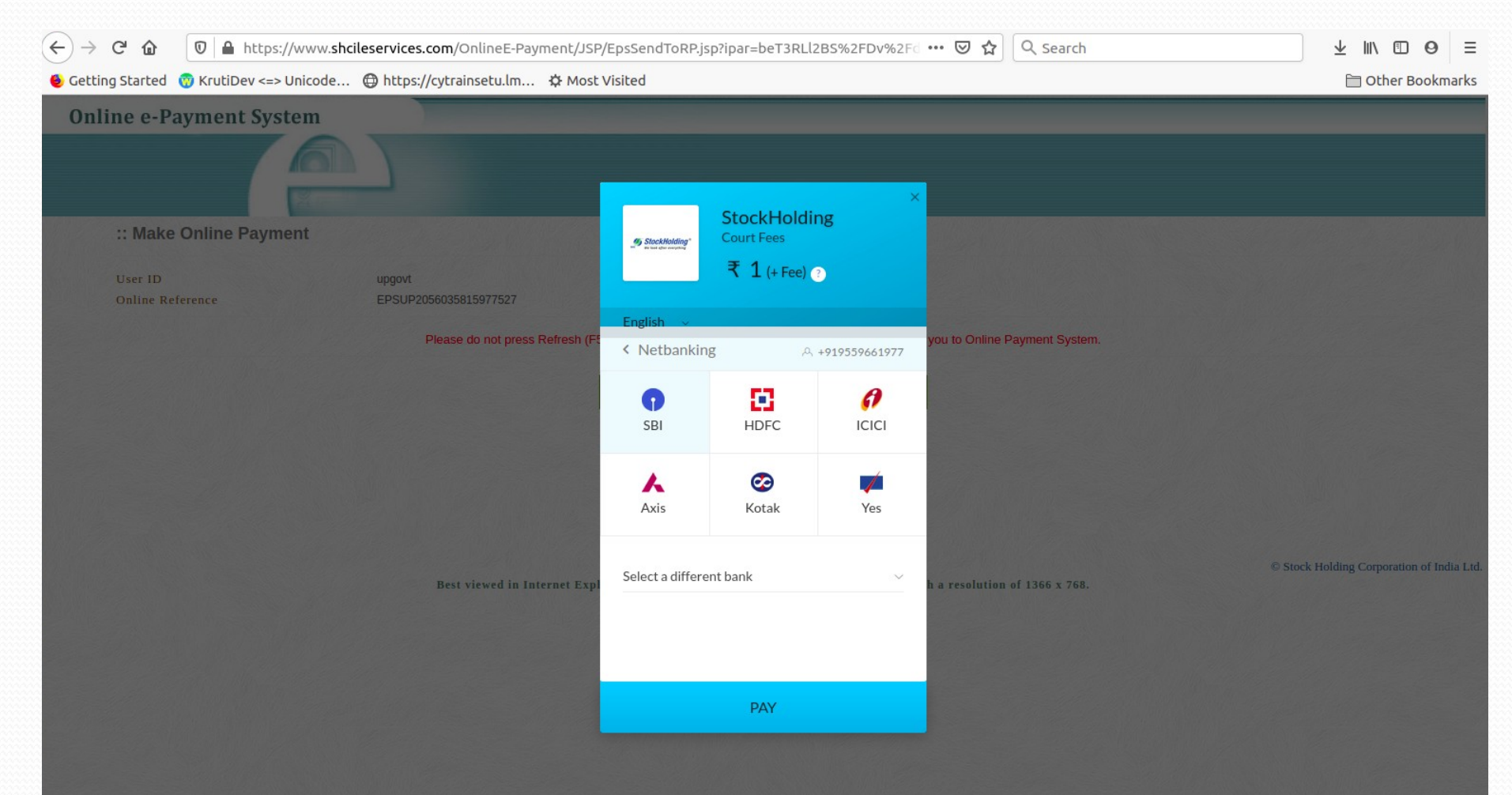

#### इण्टरनेट बैंकिंग विकल्प चुनने पर सम्बन्धित बैंक की वेबसाइट दर्शित होगी।

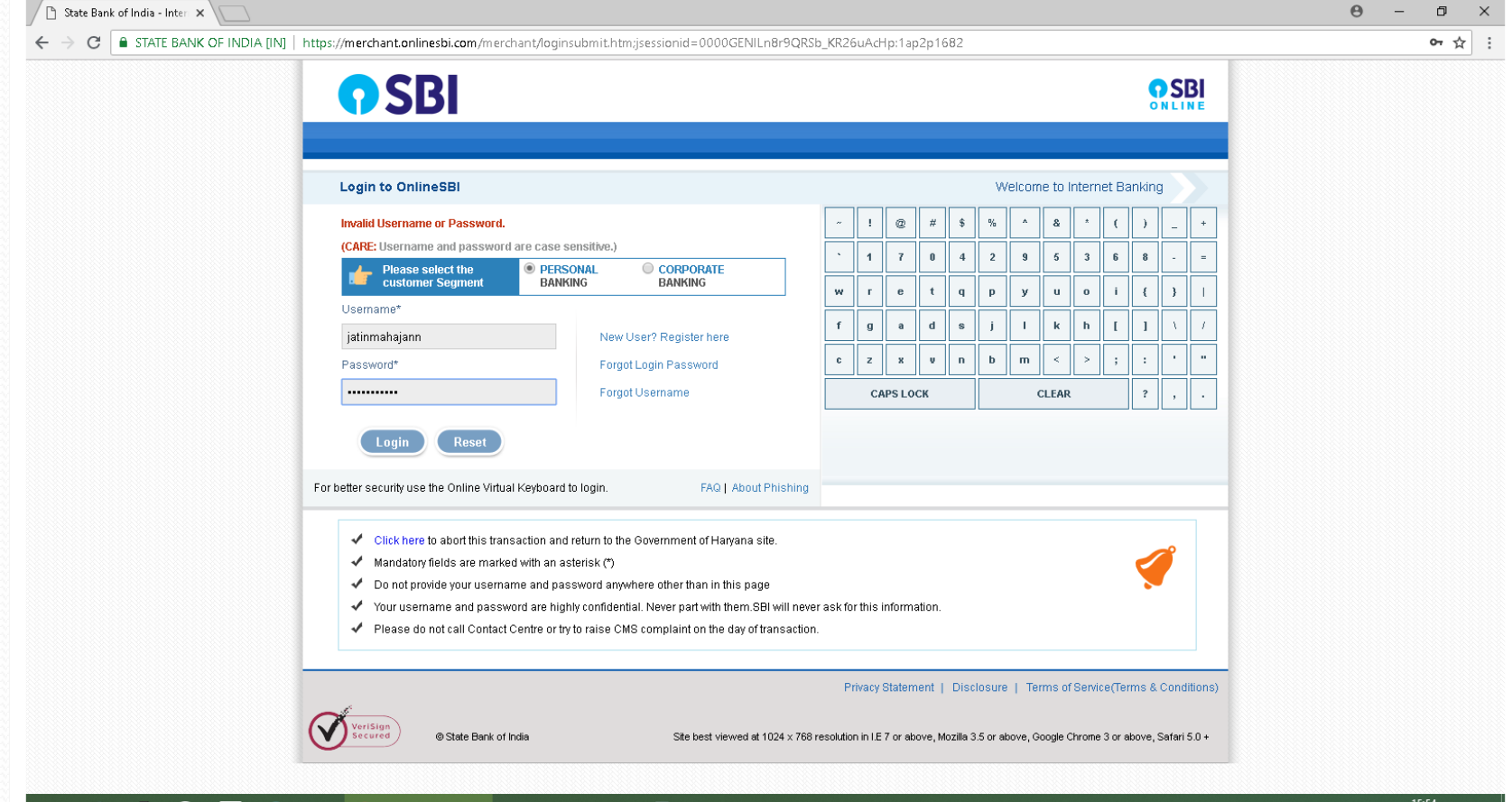

Document1 - Micr...

State Bank of India ...

 $\bullet$ ☜ Sticky Notes

 $\sim$  4<sup>3</sup>) 06-08-2018 IJ

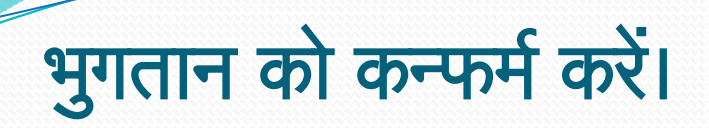

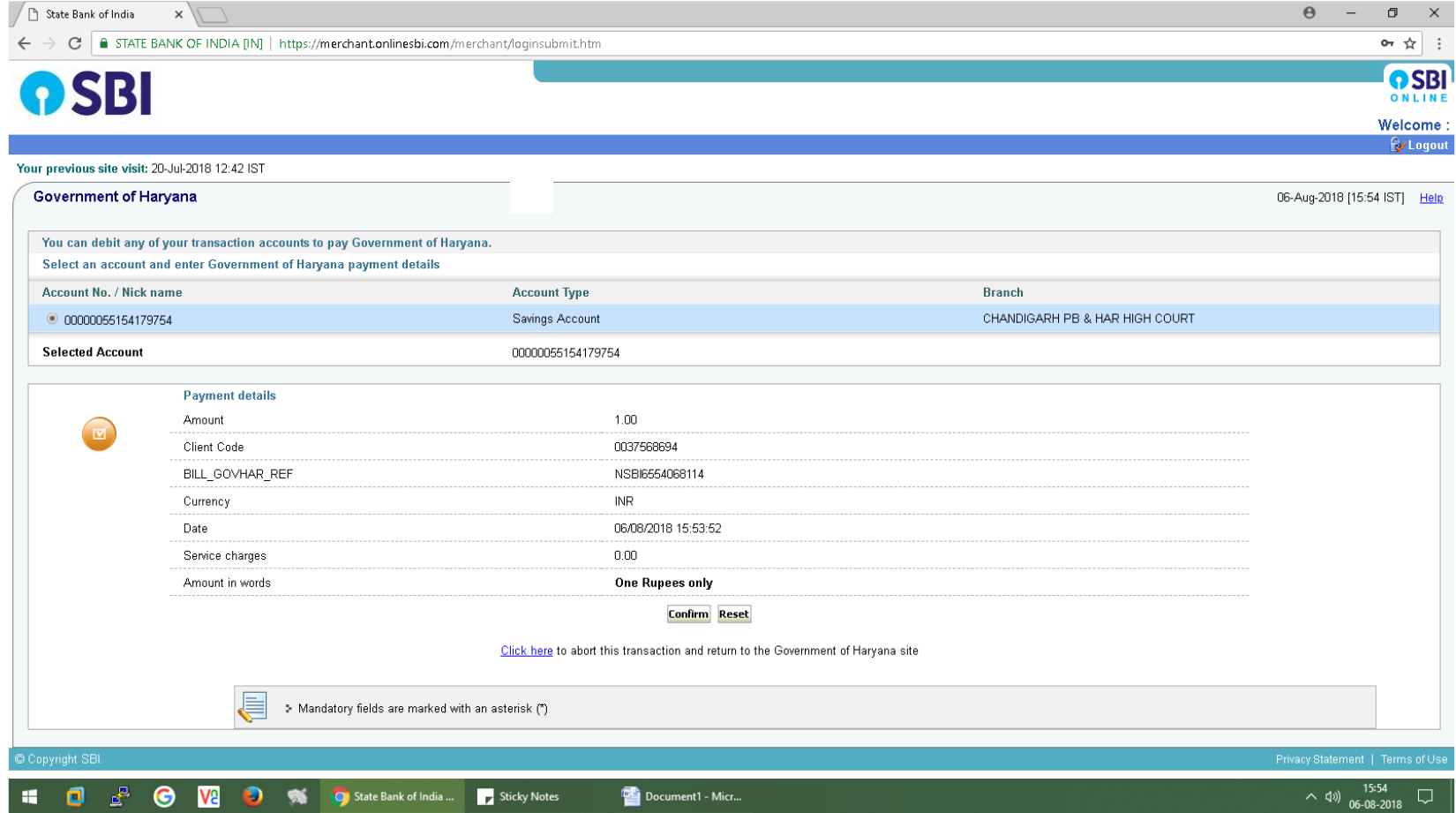

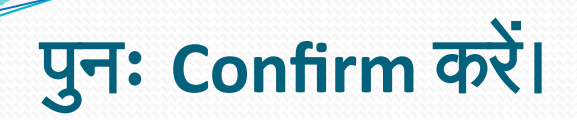

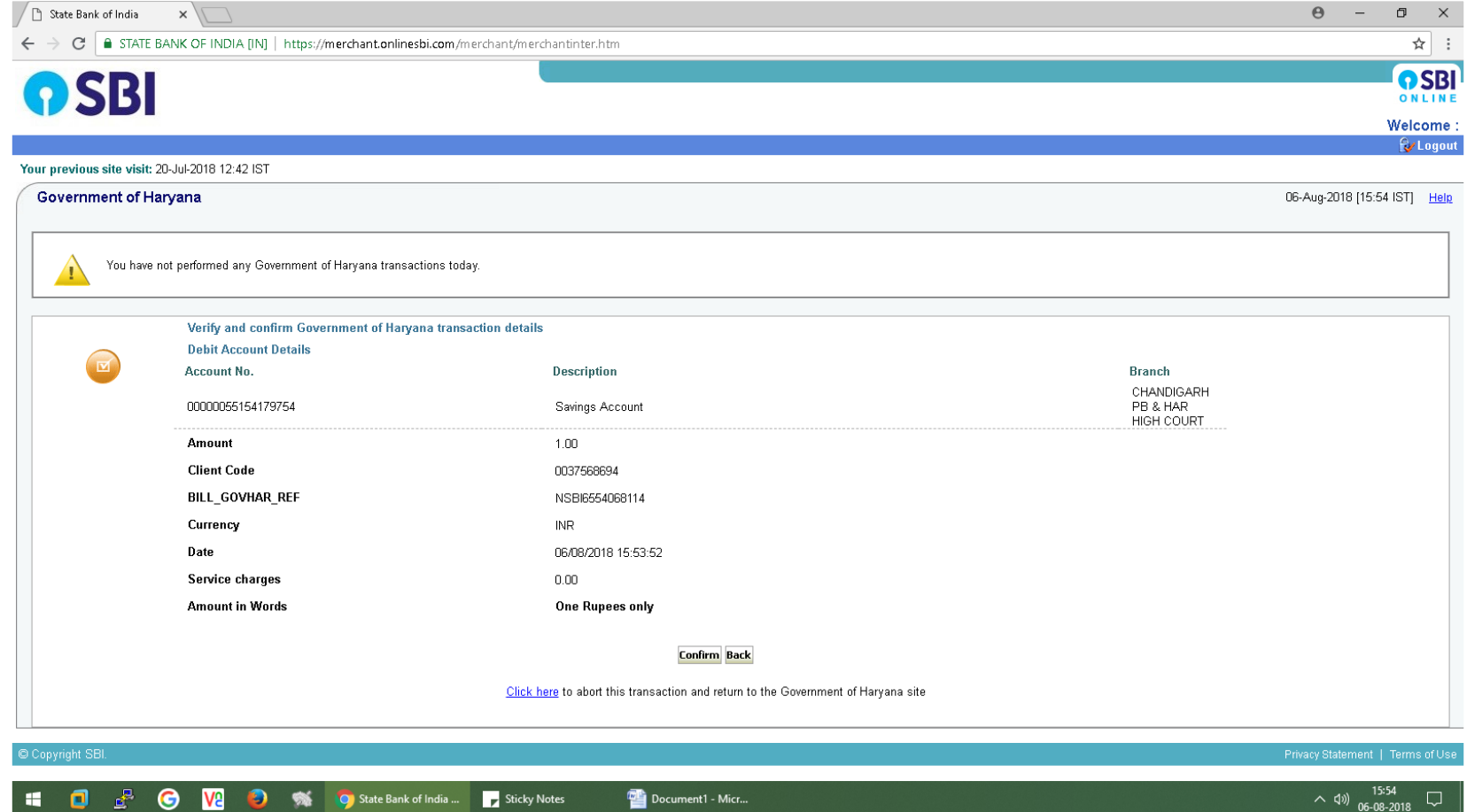

### मोबाइल पर प्राप्त हाई सिक्योरिटी पासवर्ड डालें।

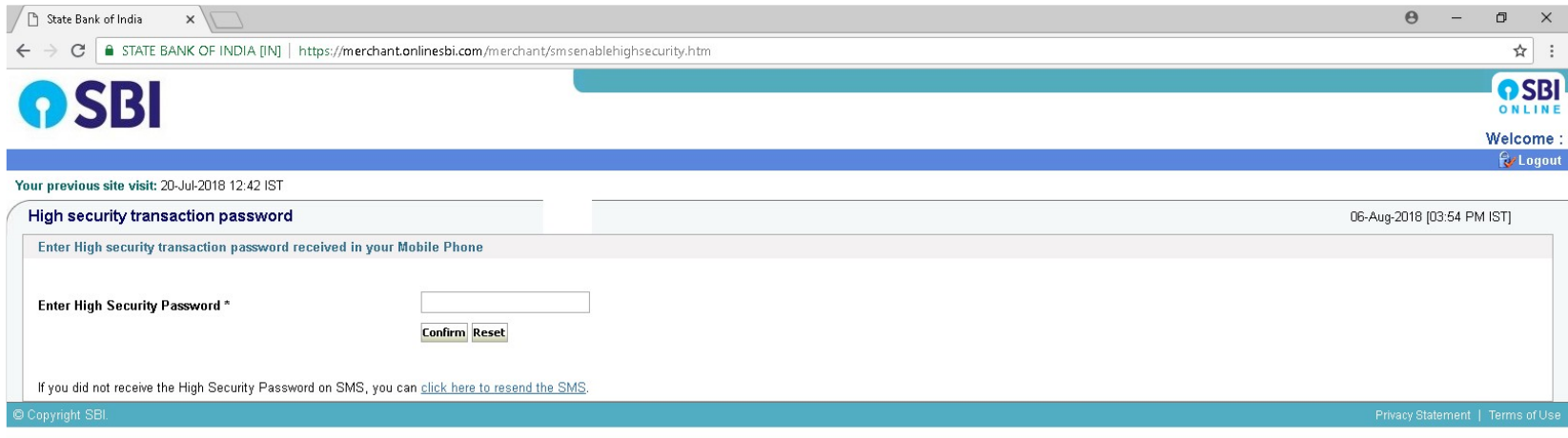

#### भुगतान सफल होने का संदेश दर्शित होगा तथा पुनः **ePay Portal**  का पेज खुल जायेगा।

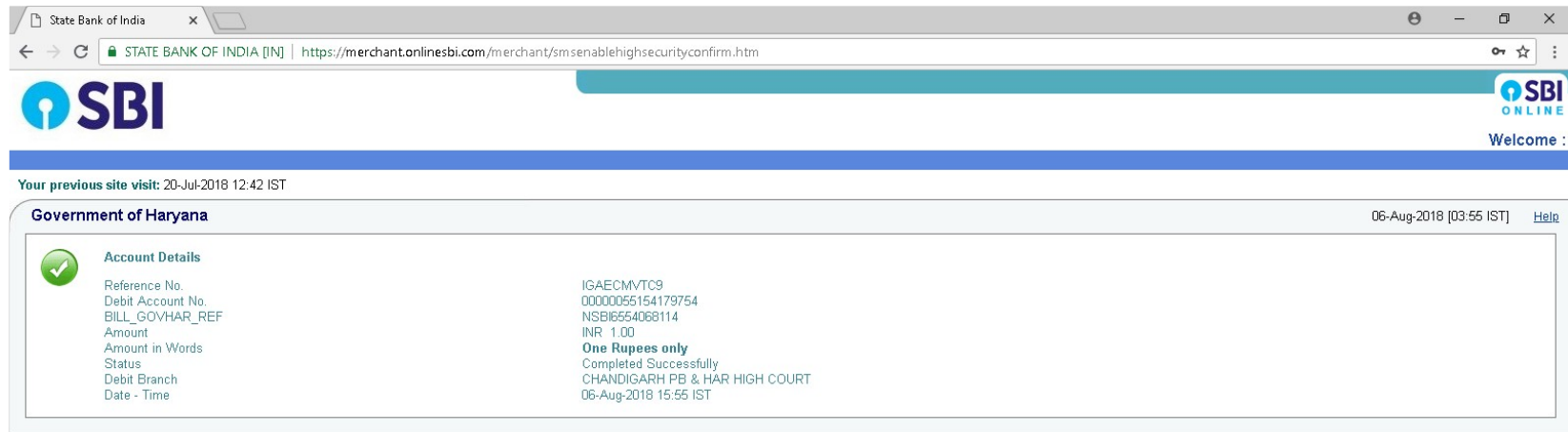

Click here to return to the Government of Haryana site. Else, you will be automatically redirected to the Government of Haryana site in 5 seconds.

#### संव्यवहार सफल होने का संदेश दर्शित होगा। **Print Acknowledgement** पर क्लिक कर **eChallan** को प्रिण्ट किया जा सकता है।

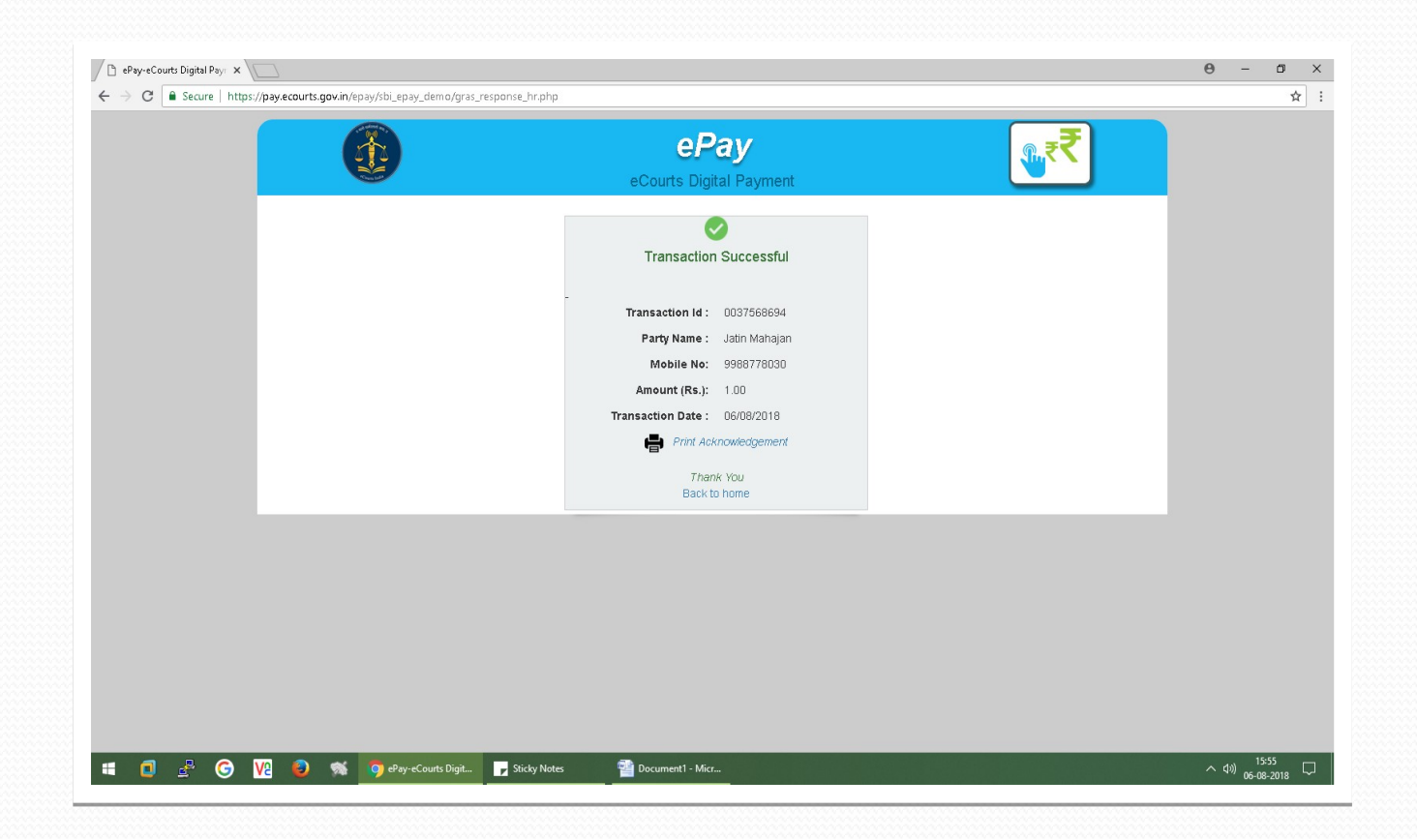

### **eChallan** प्राप्त हो जायेगा।

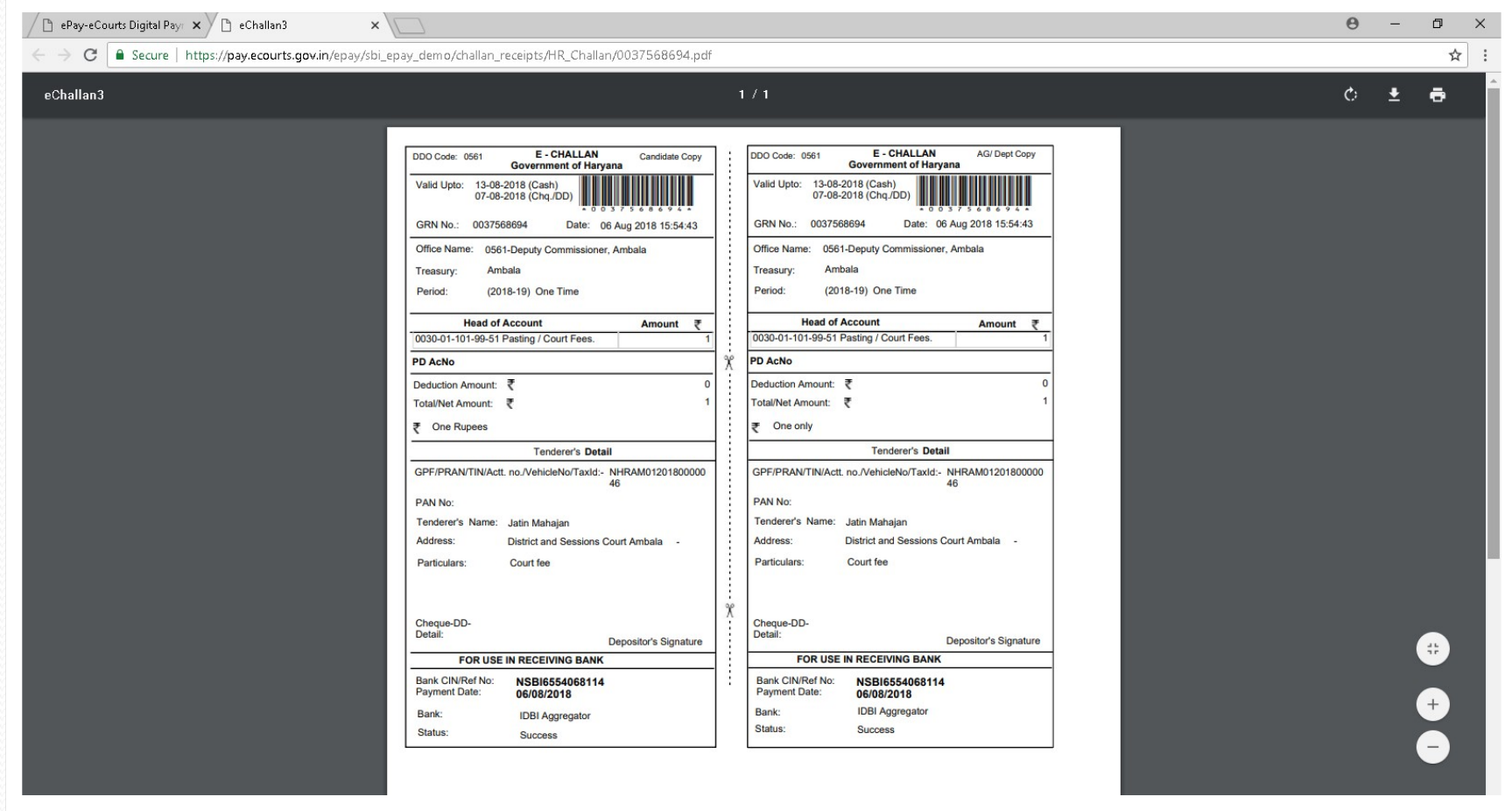

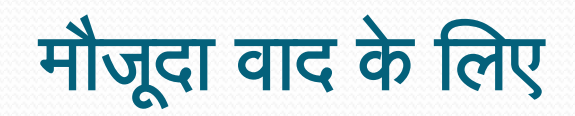

1 0 2 0 V2 3 % 0 Home - eCourt Indi... 7 Sticky Notes

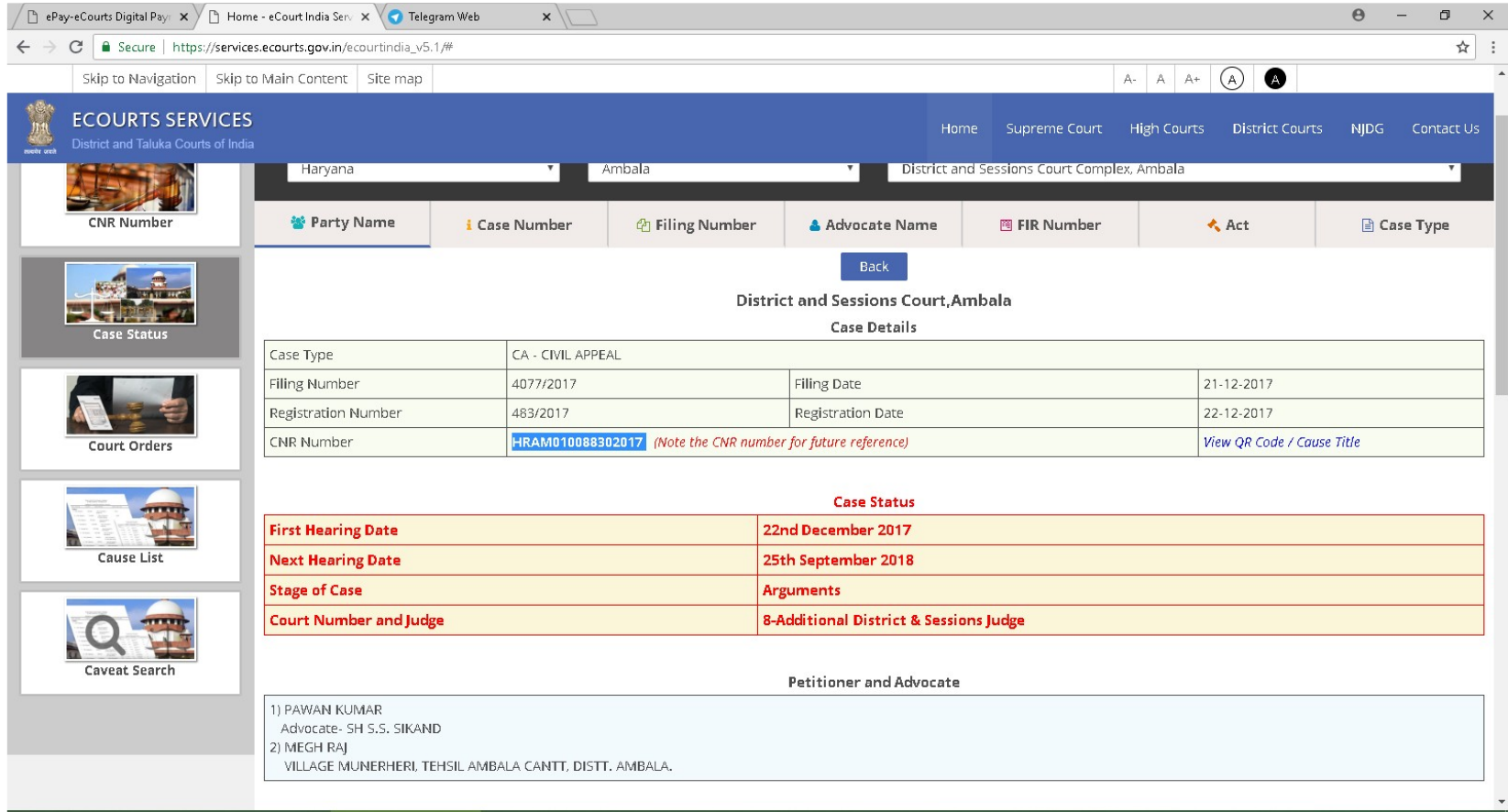

Document2 - Micr... 20037568694.pdf - A...

 $\sim$  4%  $\frac{16:18}{06-08-2018}$ 

# **Existing Case** विकल्प चुनें तथा **CNR Number** से सर्च करें।

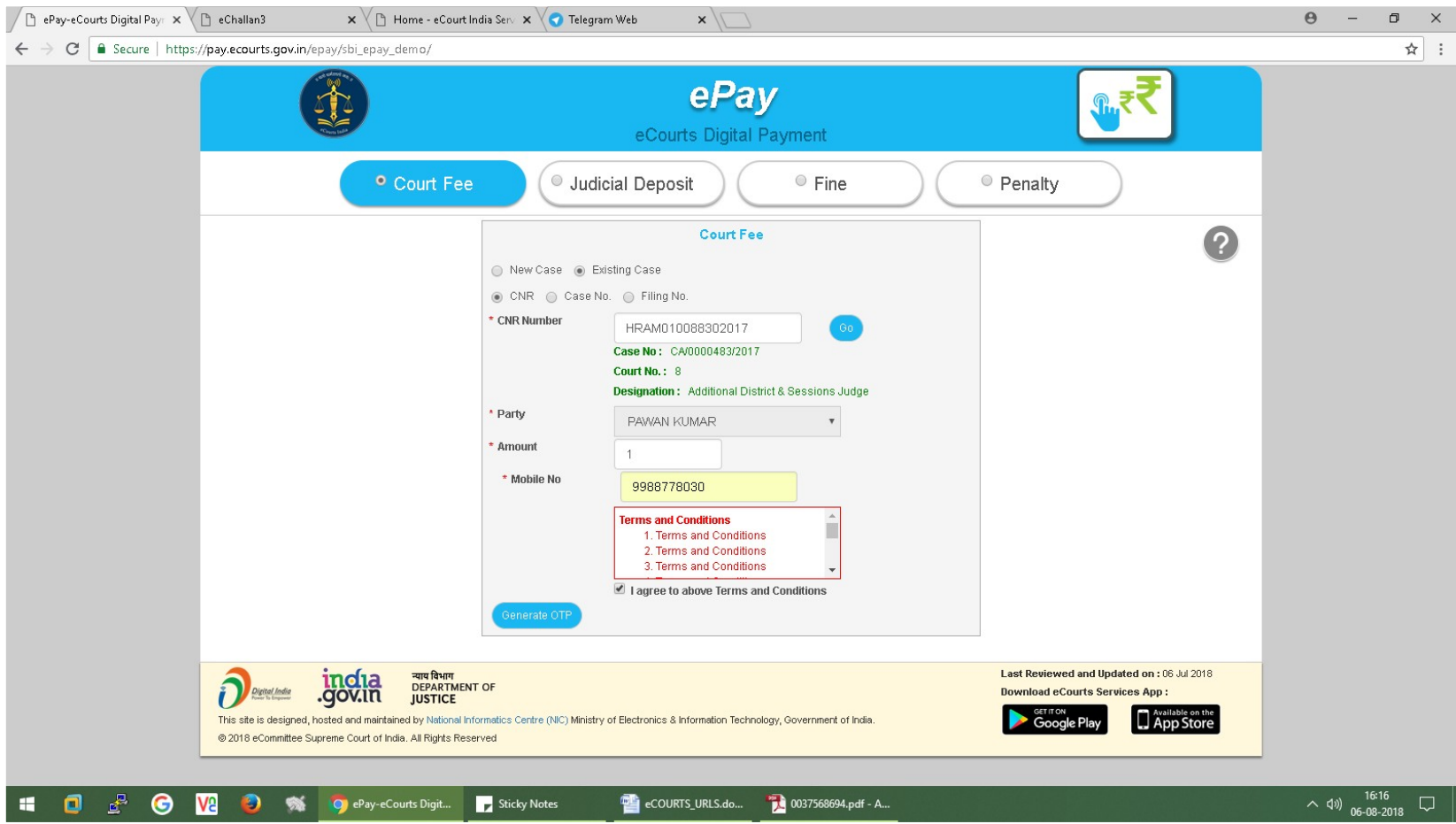

फाईलिंग नम्बर या केस नम्बर सर्च का भी प्रयोग किया जा सकता ह।ै

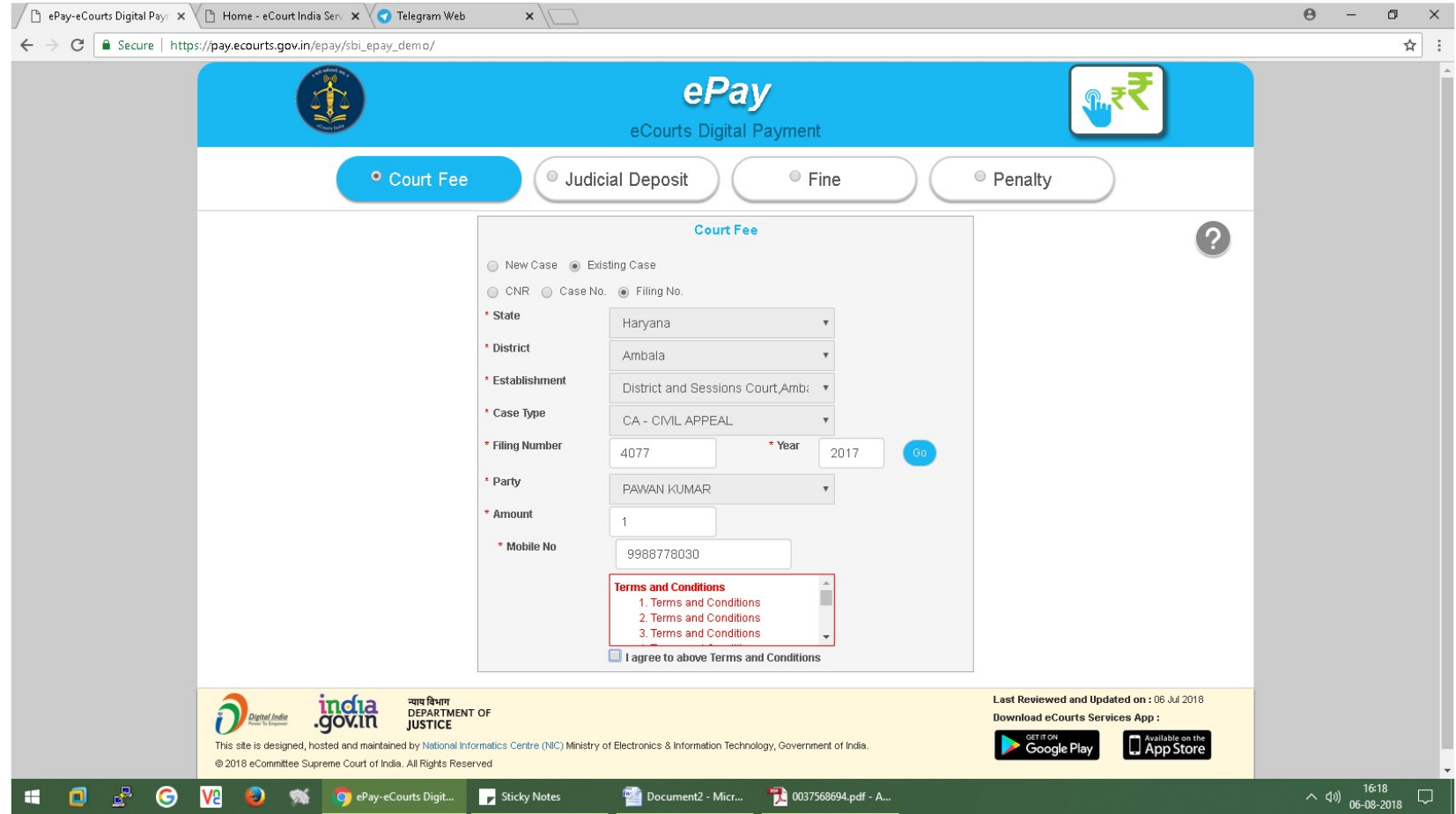

- पक्षकार का नाम चुने , न्यायशुल्क की धनरा शि, रिमार्क्स तथा मोबाईल नम्बर भरें।
- "I Agree to above Terms and Conditions." को चेक करें।
- Generate OTP पर क्लिक करें और आपके मोबाइल नम्बर पर ओटीपी आयेगा।
- दो मिनट के अन्दर ओटीपी डालें तथा 'Verify' बटन पर क्लिक करें।
- शेष प्र क्रिया उसी प्रकार पूरी करें जैसा नये वाद के सम्बन्ध में ऊपर समझाया गया है।

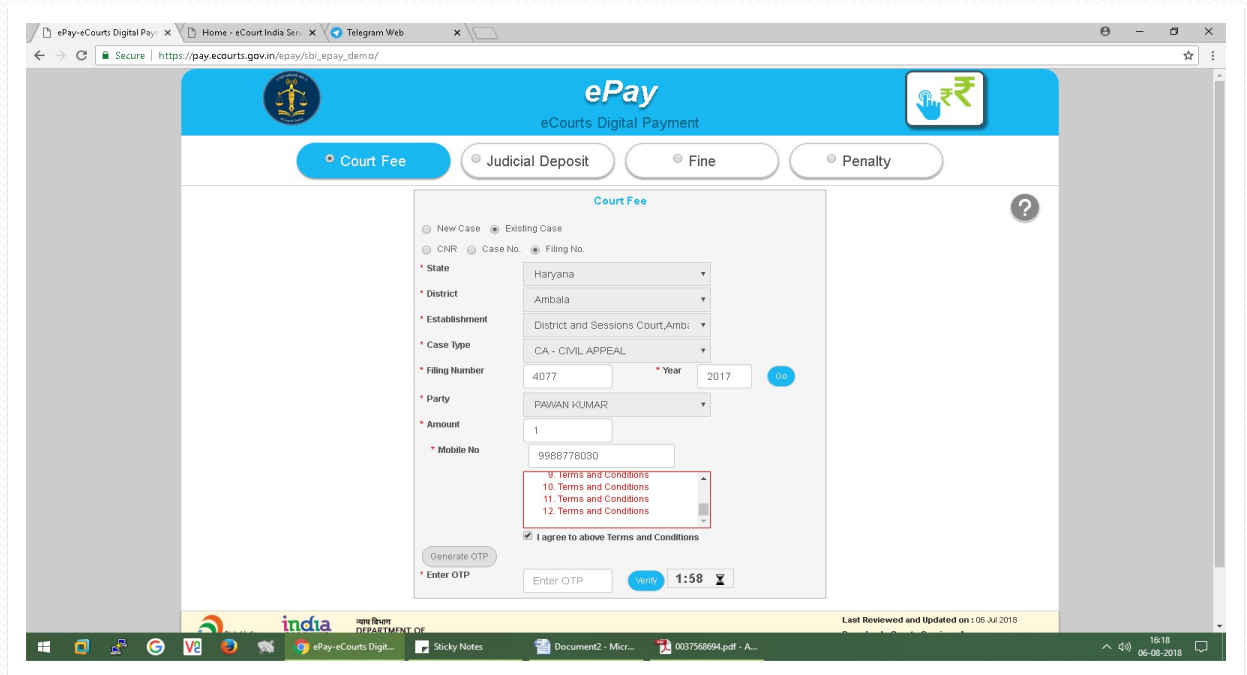

## पूर्व संव्यवहार देखना**-**

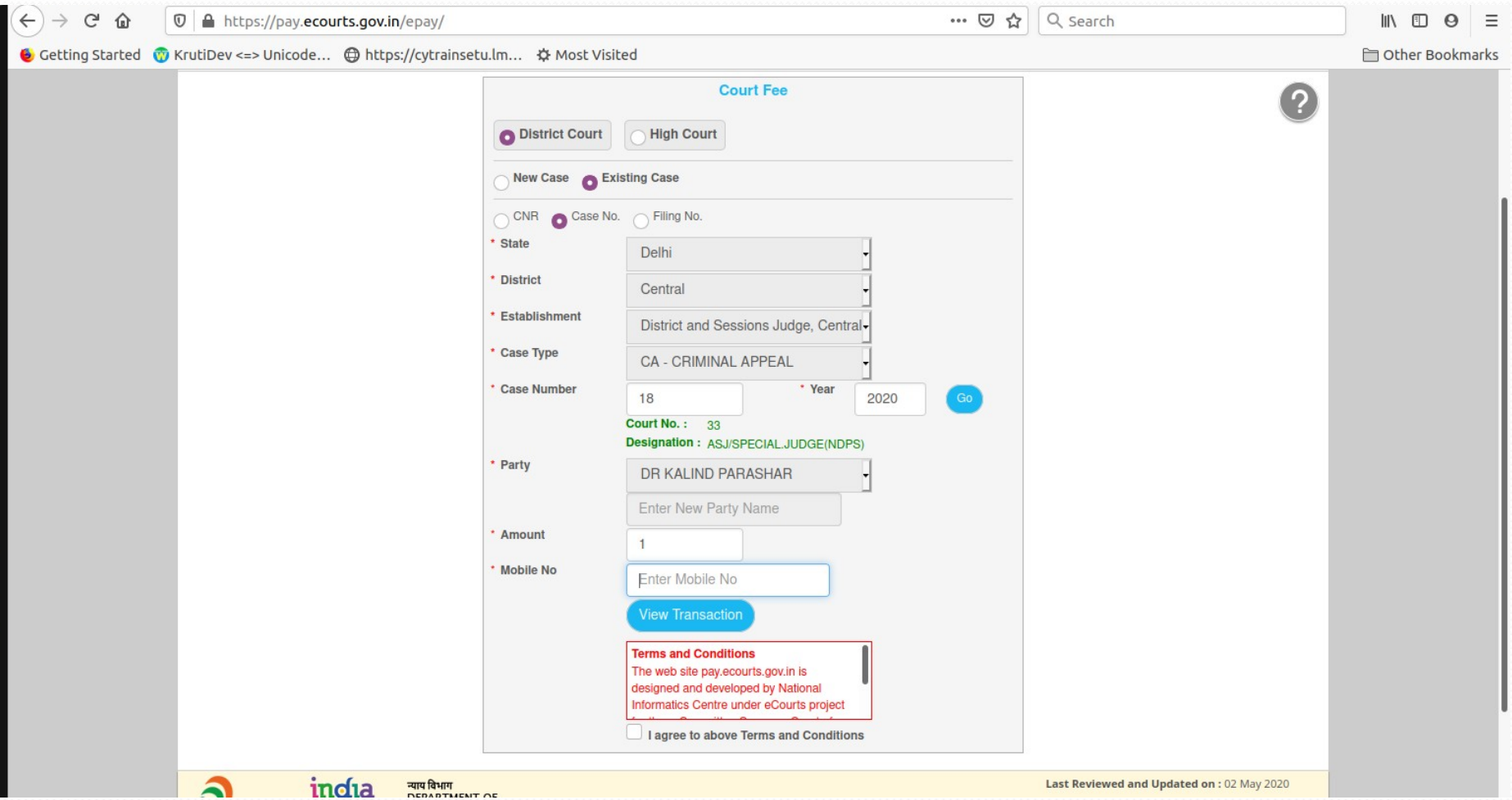

# पूर्व संव्यवहार देखना**-**

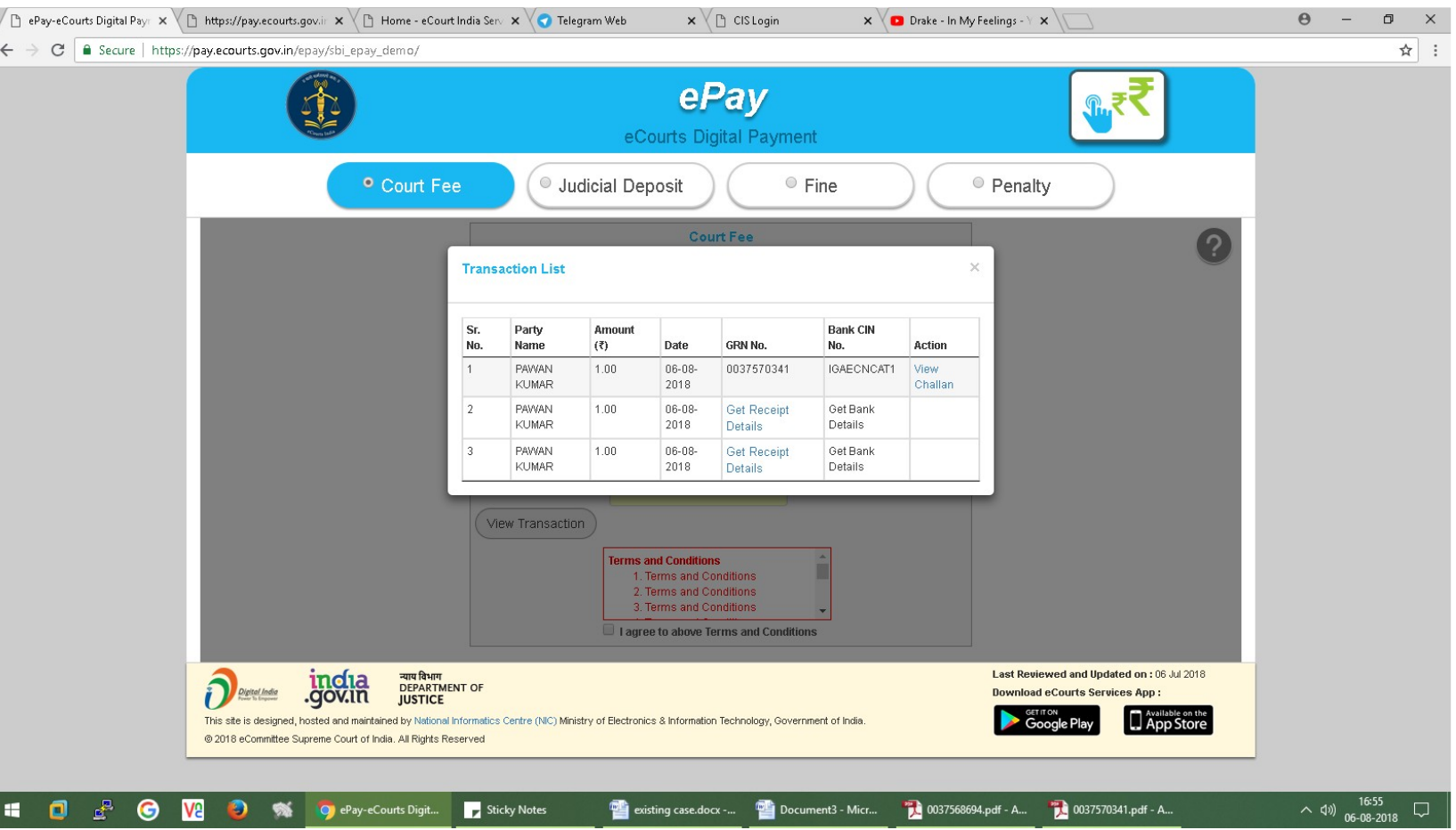